## ZOOM (ズーム) 接続方法【パソコン版】

**⑴ 開始の5分前になりましたら、ZOOM アプリケーションを起動し、「ミーティングに参加」を クリックします。**

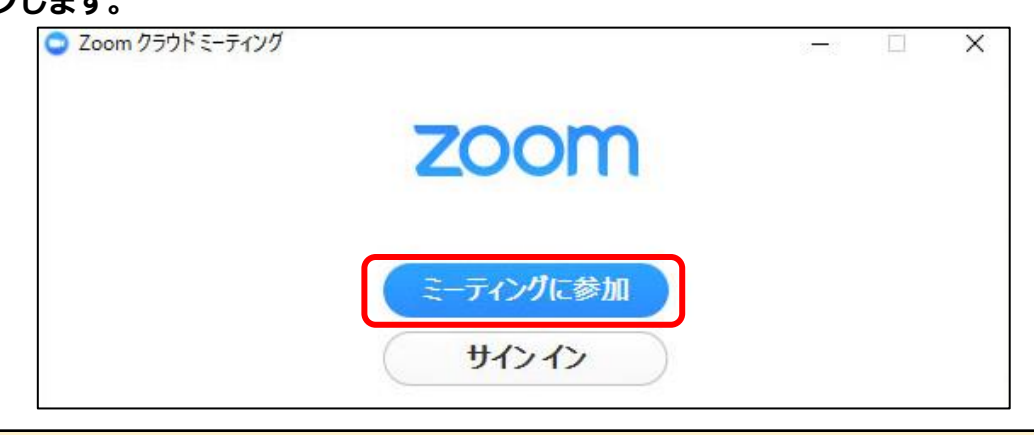

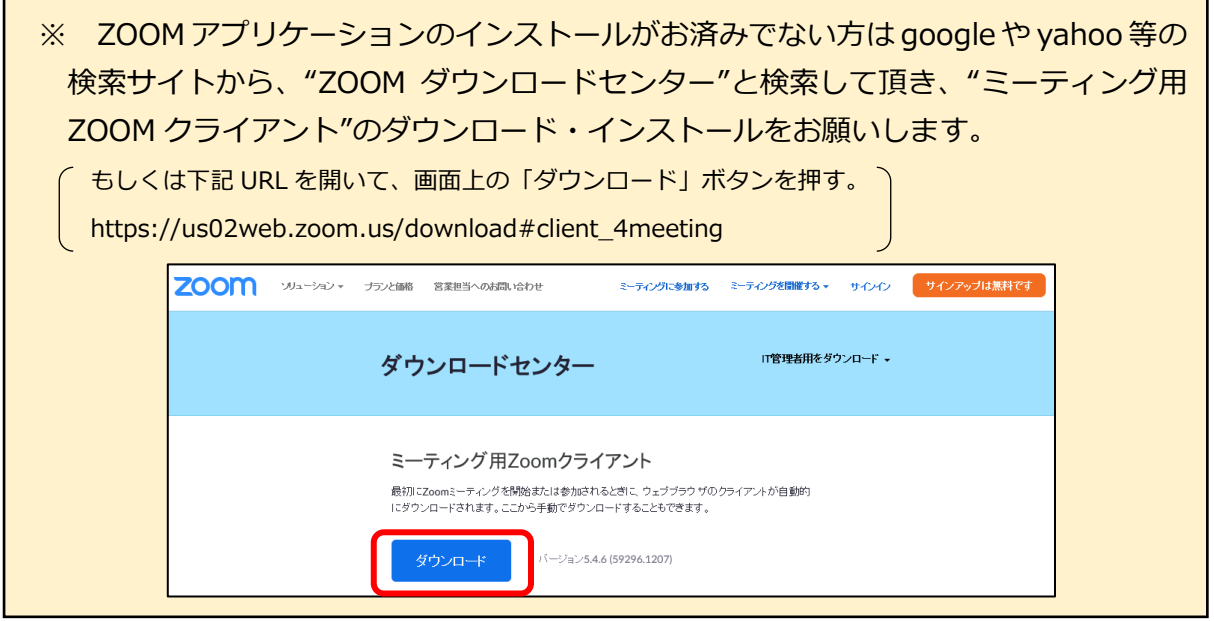

- **⑵『ミーティングに参加』の画面が表示されます。**
	- **O** Zoom  $\times$ ①『ミーティングID』(11桁の数字)を ご入力ください  $\bigcirc$ ミーティングIDまたはパーソナルリンク名 ②お名前もしくはニックネームをご入力  $\bigcircled{2}$ ください ▽ 将来のミーティングのためにこの名前を記憶する<br>□オーディオに接続しない (3) オーディオに接続しない ③「オーディオに参加しない」「自分の 自分のビデオをオフにする ビデオをオフにする」のチェックマーク 参加  $\mathbf{A}$ を外してください

④『参加』をクリックしてください。

## ZOOM (ズーム)接続方法【パソコン版】

## **⑶ 『ミーテングパスワードを入力してください』の画面が表示されます。**

- ⑤ミーティングパスワードを入力してください 大文字と小文字の間違いにご注意ください (パスワード=パスコード)
- ⑥『ミーティングに参加』をクリックして ください

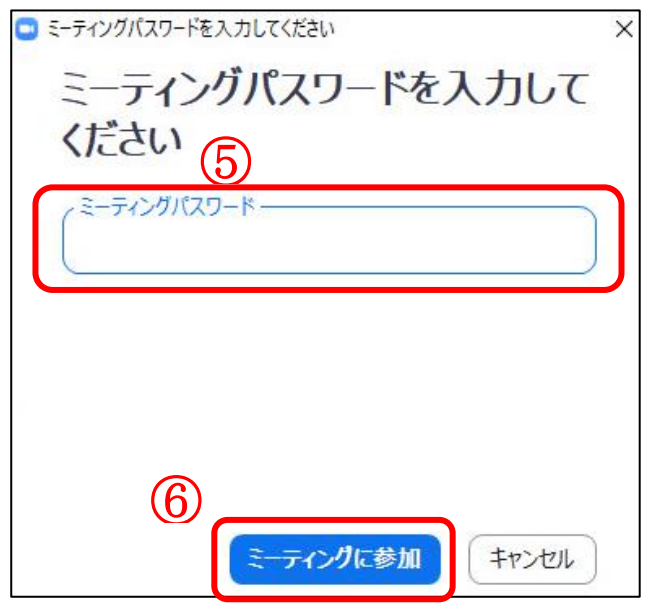

- **⑷ 『オーディオに参加』の画面が表示されます。**
	- 「コンピューターでオーディオに参加」をクリックします。

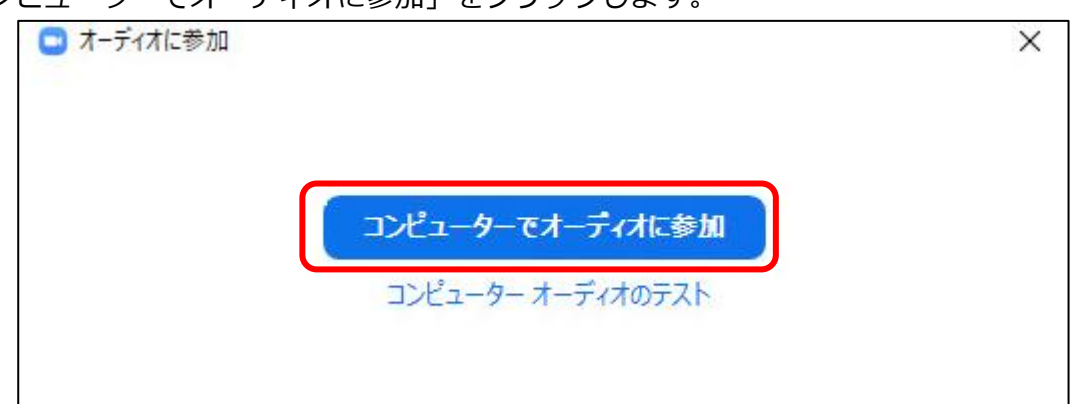

## **⑸ 会話について**

 お話の際は、画面左下の「ミュート解除」をクリックしてください。 (解除すると、お話しされる声がこちらに聞こえます。)

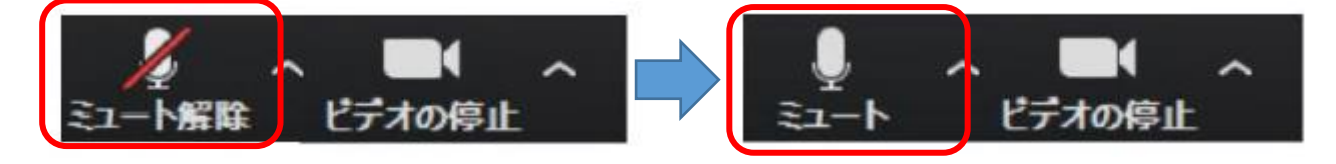